## DIAGNOSTIC PRODUCT DEMO GUIDE SOLUS\*+

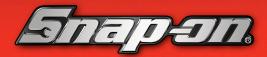

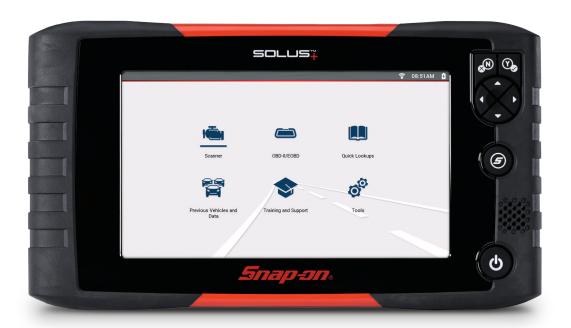

## **DEMONSTRATION PATH** \*\*Be sure the tool is connected to WiFi\*\*

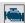

Select Scanner icon

- Select **DEMONSTRATION**
- Select CHEVROLET
- 3. Do you want to transition to live mode? Select NO
- Answer ID questions: CHEVROLET > 2016 > TAHOE (4WD) DEMO > 5.3L
- Current Vehicle ID select OK 5.
- 6. Demo Mode warning screen – Select **CONTINUE**
- Select CODE SCAN
- Select **PRE SCAN** > No to add missing information
- Select P0300
- 10. Show the SureTrack Graph.
- 11. Scroll down to see additional SureTrack data:
- **12.** The most common Real Fix is shown first.
- 13. Select the **REAL FIXES** card to display Related Real Fixes
- 14. Select the **BACK** icon
- 15. Select the **TROUBLESHOOTER** card to display Related Expert Information

- Select the BACK icon to exit SureTrack.
- 17. Select **ENGINE** above the codes to enter the engine menu.
- 18. Select DATA DISPLAY > ENGINE DATA
- 19. Select the **GRAPH** icon to demonstrate graphing or PID list.
- Select the BACK icon 2 times.
- 21. Select FUNCTIONAL TESTS
- **22.** Scroll through the list of functional tests.
- 23. Select the **HOME** icon.
- 24. Select QUICK LOOKUPS > Yes to stop communication
- Select Oil Specs and Resets
- 26. Select CONTINUE > LTZ
- 27. Show fluid specs.
- 28. U Select RESET PROCEDURE
- **29.** Show the reset procedure.
- Select FUNCTIONAL RESET
- 31. Show the Service Interval Reset

## **How to Choose the Right Diagnostic Tool? Ask the Right Questions**

How would you improve your diagnostics – upgrade your software or

What vehicle coverage or capabilities are you missing in your current tool? What could you do if you had internet access right in the tool?

Would you like to increase confidence in your diagnosis? (Guided Component Tests, SureTrack, ShopKey® Pro, Fast-Track Intelligent Diagnostics)

How would a wireless scanner or scope help you work around the car without being tied to scope leads?